# How to Track and Manage Supplier Bills Details

# **Objectives**

- Track the supplier bills
- Manage Bill Details (Edit/Add Comments/Approve/Record Payments/upload attachments)

## Steps

∕≞

The Billing module in LEXZUR allows you to handle all financial data, such as expenses, invoices, supplier bills, clients, and time logs.

To track and manage all bills shared by a supplier:

First, from the main menu click Billing Suppliers View All Bills.

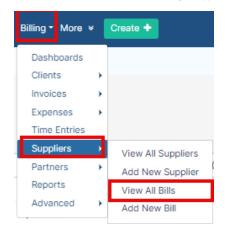

From this grid, you can view all the bills with their details such as bill date, number, status, related supplier account, and so on.

You can manage the grid view, add or remove columns, advance your search based on specific bill conditions, and export the results to a spreadsheet for reporting purposes.

| Dashboards Clients - | Invoices • Expenses • | Time Entries Suppliers   Partne        | rs • Reports Advanced • |             |                    |                   |            |                   |                |           |                      | App4Legal-USD - U | USD 🗸     |
|----------------------|-----------------------|----------------------------------------|-------------------------|-------------|--------------------|-------------------|------------|-------------------|----------------|-----------|----------------------|-------------------|-----------|
| Bills                |                       | View All Suppliers<br>Add New Supplier |                         |             |                    |                   |            |                   |                |           |                      | Export *          | 🏟 Tools 👻 |
| 1 - 20 of 71 items 🖒 |                       | View All Bills                         |                         |             |                    |                   |            |                   |                |           | Search               | Advanced          | Columns + |
| Bill Date            | Bill#                 | Supplier Account                       | Supplier Account Number | Total (USD) | Payment Made (USD) | Balance Due (USD) | Due Date   | Status            | Supplier Bill# | Matter ID | Matter Name          | Client Name       | No        |
| 2023-12-06           | BIL-0000107           | SA Trading Company - USI               | D SUP20                 | 2,255.00    | 0.00               | 2,255.00          | 2023-12-06 | Overdue           |                | M00000341 | Legal Advice for Mar | Maria Smith       |           |
| 2023-12-06           | BIL-0000106           | SA Trading Company - USI               | SUP20                   | 2,600.00    | 0.00               | 2,600.00          | 2023-12-21 | Draft             |                | M00000341 | Legal Advice for Mar | Maria Smith       |           |
| 2023-11-27           | BIL-0000105           | Brandly Translation - EUR              | SUP8                    | 1,070.00    | 1,000.00           | 70.00             | 2023-12-27 | Partially<br>Paid |                |           |                      |                   |           |
| 2023-11-10           | BIL-0000104           | SSC Software - USD                     | SUP10                   | 5,550.00    | 0.00               | 5,550.00          | 2023-11-10 | Draft             |                |           |                      |                   |           |
| 2023-10-25           | BIL-0000103           | Common Law - USD                       | SUP18                   | 300.00      | 300.00             | 0.00              | 2023-10-31 | Paid              |                | M00000305 | DIG international li |                   |           |
| 2023-10-25           | BIL-0000102           | Common Law - USD                       | SUP18                   | 200.00      | 200.00             | 0.00              | 2023-10-31 | Paid              |                | M00000043 | Legal Advice for Adv |                   |           |
| 2023-10-24           | BIL-0000101           | Common Law - USD                       | SUP18                   | 555.00      | 555.00             | 0.00              | 2023-10-24 | Paid              |                |           |                      |                   |           |

To Track a specific bill, just click on the bill date. You will be directed to the Bills detailed page where you can manage the General Info, Approval Center, Payments, Attachments, and related Invoices.

#### **General Info:**

| •                                    |                  |                 |          |                 |                   |                   |                            |                       |
|--------------------------------------|------------------|-----------------|----------|-----------------|-------------------|-------------------|----------------------------|-----------------------|
| General Info Approval Center Payment | Made Attachments | Client Invoices |          |                 |                   |                   |                            |                       |
| BIL-0000059 - Draft                  |                  |                 |          |                 |                   |                   | @ Pr                       | eview Export - Save   |
| Supplier *                           |                  |                 |          |                 | Supplier Bill#    |                   |                            |                       |
| SSC Software - USD                   |                  |                 |          | Q               |                   |                   | Bill Summary               |                       |
| Date *                               |                  | Due date *      |          | Notify me befor | Tax Number        |                   | Supplier Bill#             |                       |
| 04/12/2023                           |                  | 04/12/2023      |          | 0               |                   |                   | Supplier Name              | SSC Software - USD    |
| Client's Account                     |                  |                 |          |                 | Approval Status   |                   | Date                       | 2023-04-12            |
| Peter Young - USD                    |                  |                 |          | Q               | Awaiting Approval |                   | Due date<br>Bill Reference | 2023-04-12<br>0000059 |
| Related Matter                       |                  |                 |          |                 |                   |                   | Subtotal (USD)             | 2,100.00              |
| Legal Advice- Peter Young            |                  |                 |          | Q               |                   |                   | Total tax (USD)            | 0.00                  |
| Legar Navice Teter roung             |                  |                 |          | ~               |                   |                   | Total                      | 2,100.00 USD          |
|                                      |                  |                 |          |                 |                   |                   | Total                      | 2,100.00 000          |
| Bill Details                         |                  |                 |          |                 |                   |                   |                            | -                     |
| Account Description                  | 'n               |                 | Quantity | Price (USD)     |                   | Client Details    | Tax (%)                    | Amount (USD)          |
| Accounts                             |                  |                 |          |                 |                   |                   |                            |                       |
| IT Expenses X V IT expen             | ses              | ĥ               | 1        | 2,100           | USD               | Peter Young - USD | Q Select a Tax             | √ 2,100.00 ₪          |
|                                      |                  |                 |          |                 |                   | Dillable -        |                            |                       |
|                                      |                  |                 |          | Ad              | d New Line        |                   |                            |                       |

#### Under the General info tab, you can edit the Bill details, add new Bill items, and add comments as well.

Bills can no longer be edited once they have been paid, partially paid, or imported into an invoice.

| Account                | Description                       | Quantity      | Price (USD)          |     | Client Details              | Tax (%)      | Amount (USD)    |
|------------------------|-----------------------------------|---------------|----------------------|-----|-----------------------------|--------------|-----------------|
| Accounts               |                                   |               |                      |     |                             |              |                 |
| Firm expenses $X \sim$ | Office Supplies                   | 1             | 100 1                | USD | Advanced Industries - USD Q | Select a Tax | 100.00          |
| Description            |                                   |               |                      |     |                             |              |                 |
|                        |                                   |               |                      |     | Subtotal                    |              | (USD)<br>100.00 |
|                        |                                   |               |                      |     | Total tax                   |              | 0.00            |
|                        |                                   |               |                      |     | Total                       |              | 100.00          |
|                        |                                   |               |                      |     |                             |              | Save            |
| Comments               |                                   |               |                      |     |                             |              | ~               |
| No Comments            |                                   |               |                      |     |                             |              |                 |
| Comment O              |                                   |               |                      |     |                             |              |                 |
| Audit History          |                                   |               |                      |     |                             |              |                 |
|                        |                                   |               |                      |     |                             |              | Q               |
| The initial s          | tatus of the bill could be set fr | om the settir | ngs as Draft or Open |     |                             |              |                 |

## **Approval Center:**

 $\odot$ 

If the Bill details match certain approval criteria, the approval process will start.

However, the status of the bill will be automatically set to open and it will be auto-approved if there are no matching approval criteria.

Approvers will receive an email notification, and they can then approve or reject the bill from the Approval Center Tab.

The Bills Approval Center can be configured from the Billing Settings based on predefined business criteria. Learn more here.

#### **Payment Made:**

The Payment Made Tab, is where you can view payments made on the bill and record a new one.

| Learn more on how                               | w to settle payments on b                        | ills in this <b>guide</b> .                |                                           |                    |                                                                  |                           |
|-------------------------------------------------|--------------------------------------------------|--------------------------------------------|-------------------------------------------|--------------------|------------------------------------------------------------------|---------------------------|
| Dashboards Clients - Invoices - Expe            | nses • Time Entries Suppliers • Partners         | Reports Advanced •                         |                                           |                    |                                                                  | App4Legal-USD - USD       |
| General Info Approval Center Payment            |                                                  |                                            |                                           |                    |                                                                  | Appressor 665 665         |
| Supplier:                                       | Global Tech - USD (14)                           |                                            |                                           | Total (USD)        |                                                                  | 600.00                    |
| Supplier Bill#:                                 |                                                  |                                            |                                           | Payment Made (USD) |                                                                  | 600.00                    |
|                                                 |                                                  |                                            |                                           | Balance Due (USD)  |                                                                  | 0.00                      |
| Payment Made                                    |                                                  |                                            |                                           |                    |                                                                  | Actions ~<br>Record Payme |
| <ul> <li>Paid On</li> <li>2023-04-12</li> </ul> | <ul> <li>Payment Method</li> <li>Cash</li> </ul> | <ul> <li>Amount</li> <li>600.00</li> </ul> | <ul> <li>Currency</li> <li>USD</li> </ul> | Reference #        | <ul> <li>Paid Through</li> <li>BBC Bank Account (125)</li> </ul> | ~                         |
| 2023 04 12                                      | 6311                                             | 00000                                      | 030                                       |                    | DEG Sank Account (125)                                           |                           |

#### Attachments:

From the Attachments Tab, you can Upload Files/Folders, and create a new folder or document related to this bill.

| Dashboards Clients - Invoices - Expenses - Time En | tries Suppliers 🕶 Partne | rs • Reports Advanced • |          |           |                  |                   |                   | App4Leg          | gal-USD - USD | ~  |
|----------------------------------------------------|--------------------------|-------------------------|----------|-----------|------------------|-------------------|-------------------|------------------|---------------|----|
| General Info Approval Center Payment Made Attach   | nents Client Invoices    |                         |          |           |                  |                   |                   |                  |               |    |
| + New ∨ ∓ Upload ∨                                 |                          |                         |          |           |                  |                   | Search 625        |                  |               |    |
| 625                                                |                          |                         |          |           |                  |                   |                   |                  | G             | 88 |
| Name                                               | Туре                     | Status                  | Keywords | File Size | Added On         | Added By          | Modified By       | Modified on      |               |    |
| Bill Details.xlsx                                  |                          |                         |          | 13.9 kB   | 2023-04-12 18:03 | Carolina Robinson | Carolina Robinson | 2023-04-12 18:03 |               |    |
| IT infrastructure.docx                             |                          |                         |          | 36.8 kB   | 2023-04-12 18:03 | Carolina Robinson | Carolina Robinson | 2023-04-12 18:03 |               |    |
|                                                    |                          |                         |          |           |                  |                   |                   |                  |               |    |

## **Client Invoices:**

Bills items can now be invoiced, therefore, you can track the related invoices under the Client Invoices tab.

| Dashboards Clients   Invoices | Expenses      Time Entries Suppliers      Partnee | ers • Reports Advanced • |        |        |              | App4Legal-USD - USD | ~ |
|-------------------------------|---------------------------------------------------|--------------------------|--------|--------|--------------|---------------------|---|
| eneral Info Approval Center   | Payment Made Attachments Client Invoices          |                          |        |        |              |                     |   |
| elated Invoice #              | Client Account                                    | Invoice Date             | Status | Total  | Payment Made | Currency            |   |
| V0000069                      | Alvah Scott - USD                                 | 2023-04-12               | Open   | 525.00 | 0            | USD                 |   |

For more information about LEXZUR, kindly reach out to us at help@lexzur.com.

Thank you!